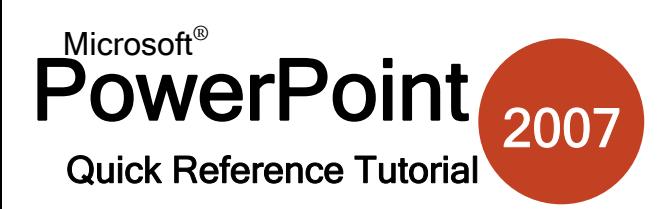

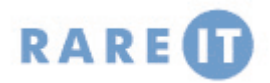

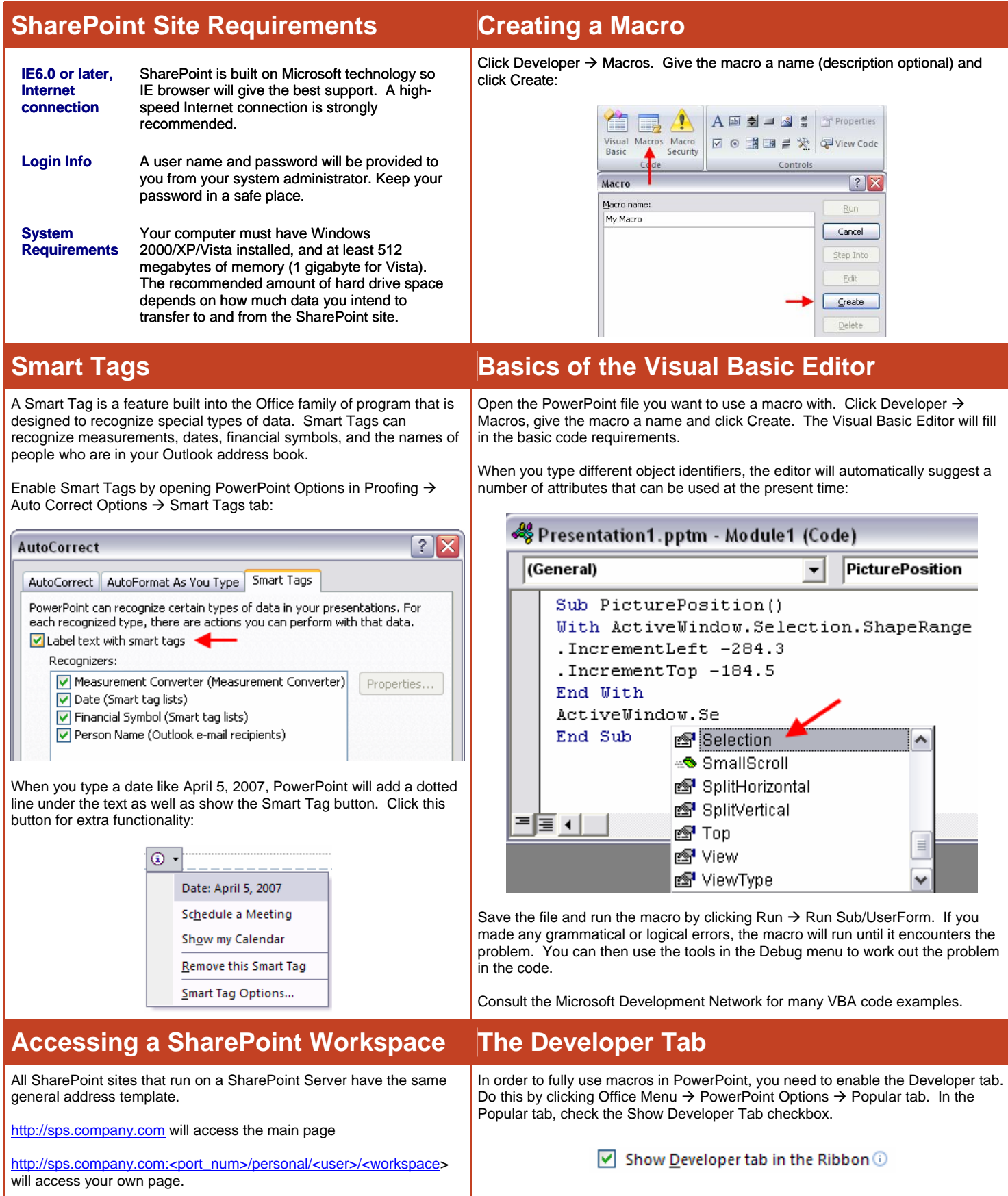

## **Publishing a Presentation Adding Macros to Quick AccessToolbar**

PowerPoint has the ability to publish a presentation as an HTML file that can be viewed in the Internet. When you have completed work on a presentation, click Office Menu  $\rightarrow$  Save As. Make sure that the file type is Web Page:

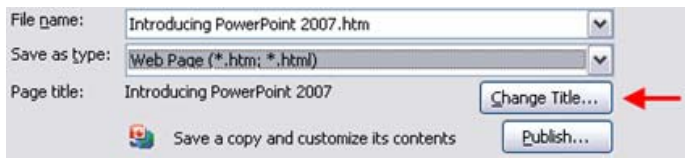

By default, the title of the Web Page will be the name of the file. You can change the title by clicking Change Title (red arrow). The Publish button will do the necessary conversions to the PowerPoint file and then save it as an HTML file. The file can be viewed in most popular Web browsers, but will have the best functionality with Internet Explorer. PowerPoint also creates a folder containing other supporting files. This folder must be in the same directory as the HTML file in order to properly display your page.

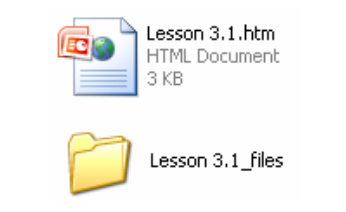

Just as you would sign off on a document, you can sign a digital document with a signature that identifies you as you.

The signature acts like a 'lie detector' which will tell the truth as long as the document is not altered after being signed. If the document is altered in any way, the signature will remain, but will become invalid. Checking for invalid signatures (which PowerPoint does automatically) helps ensure the source of a document.

> $\blacksquare$  9 - 0 3 ) . Presentation1 Prepare the document for distribution New Properties œ  $\rightarrow$  Open **Inspect Document** Check the presentation for hidden  $\frac{1}{2}$  Save metadata or personal information **Encrypt Document** Save As Increase the security of the presentation by adding encryption Restrict Permission Grant people access while restricting their ability to edit, copy, and print. Add a Digital Signature Ensure the integrity of the presentation by<br>adding an invisible digital signature.  $Send$ Mark as Final Let readers know the presentation is final d make it read-on Publish > Run Compatibility Checker Check for features not supported by earlier<br>versions of PowerPoint. Close PowerPoint Options | X Exit PowerPoint

You can add individual macros to the Quick Access Toolbar and run them with a single click. Open PowerPoint Options and click the Customize tab. Choose Macros from the list of commands to add to the toolbar and then add the macros:

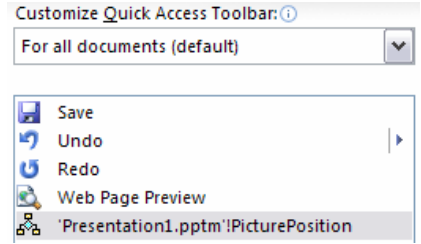

All macros will be displayed with the same icon as above. To avoid confusion over multiple macros, highlight a macro in the list and click the Modify button. You can choose from a wide range of other symbols to use for your macro:

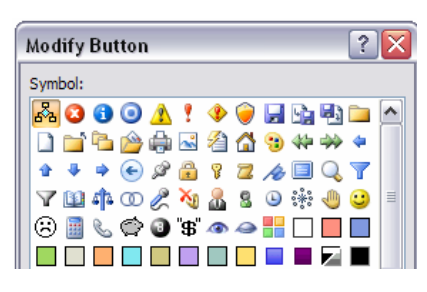

## **Digital Signatures Restricting Permission to a Document**

When employing Information Rights Management (IRM, see note below), click Office Menu  $\rightarrow$  Prepare  $\rightarrow$  Restrict Permission and then select Unrestricted/Restricted access or manage the credentials needed to view your document:

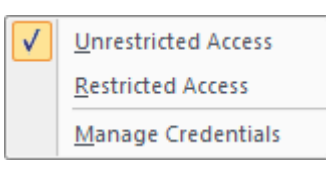

If you click Manage Credentials, you will see the Permission dialogue box appear. Enter the names of people who have permission to your document.

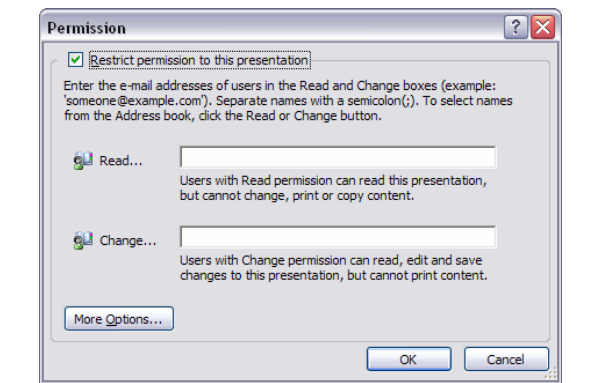

# **What is a COM Add-In? What is Information Rights Management?**

Information Rights Management lets you control which users have access to what in your document. Permissions to read, write, and modify a document are controlled by a central server on your network. You can specify which users will be able to do what with a document and register those users on the server. The users then have to enter their credentials to the server before being given read/write access.

A COM Add-In is a third-party piece of software which is designed to give extra functionality above and beyond what PowerPoint already offers.

View current add-ins by clicking Office Menu  $\rightarrow$  PowerPoint Options  $\rightarrow$ Add-Ins.